### **Cara Menjalankan Program Web Toko Action Figure**

#### **A. Tools**

Tools yang digunakan untuk menjalankan, merancang atau membangun suatu sistem. Adapun tools yang digunakan sebagai berikut :

- 1. Sublime
- 2. MySQL
- 3. Apache Server
- 4. Web Browser (Google Chrome)
- 5. Framework Codeigniter

Untuk menjalankan Aplikasi Web Toko Action Figure buka xampp agar MySQL dan Apche server berjalan di localhost, selanjutnya buka browser google chrome lalu ketik di pencarian <http://localhost/e-commerce/> maka akan dialihkan ke halaman utama Web Toko Action Figure dapat dilihat pada gambar 1.

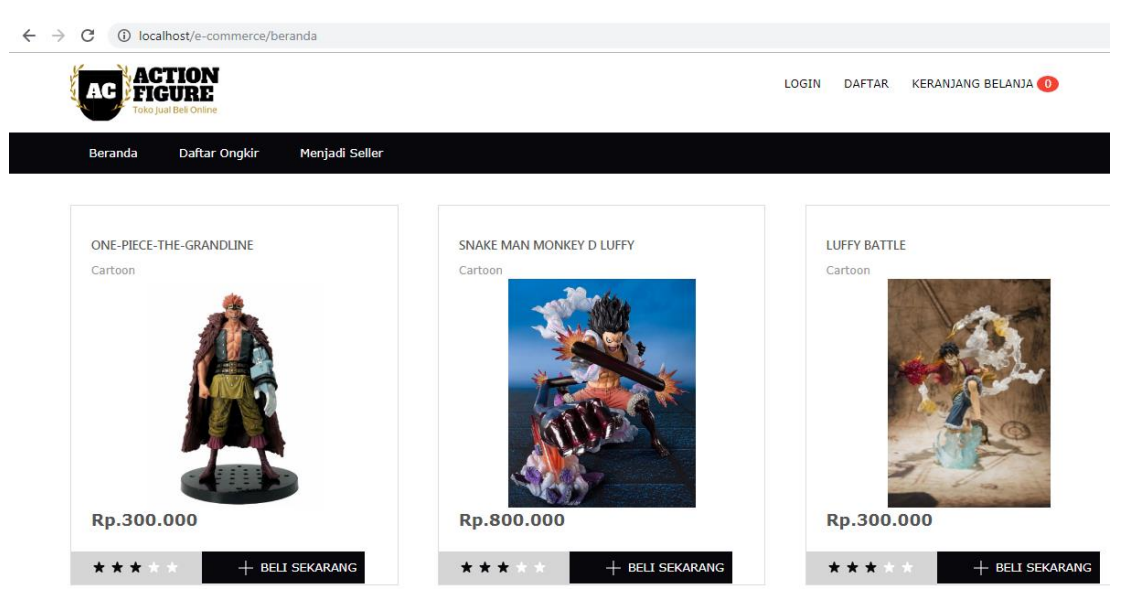

**Gambar 1. Halaman Utama**

# **B. User Admin**

Pada user admin klik menu login dan akan dialihkan ke form login, selanjutnya mengisi form login username : admin dan password : admin dapat dilihat pada gambar 2.

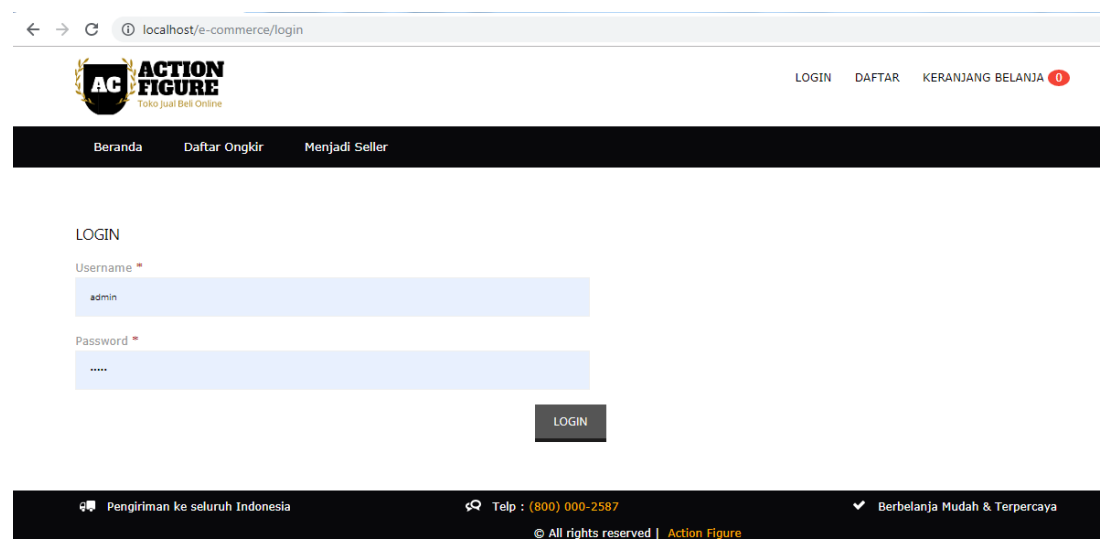

**Gambar 2. Menu Login**

Setelah mingisi form login klik tombol login dan akan dialihkan ke halaman private user admin, halaman private user admin dapat dilihat pada gambar 3.

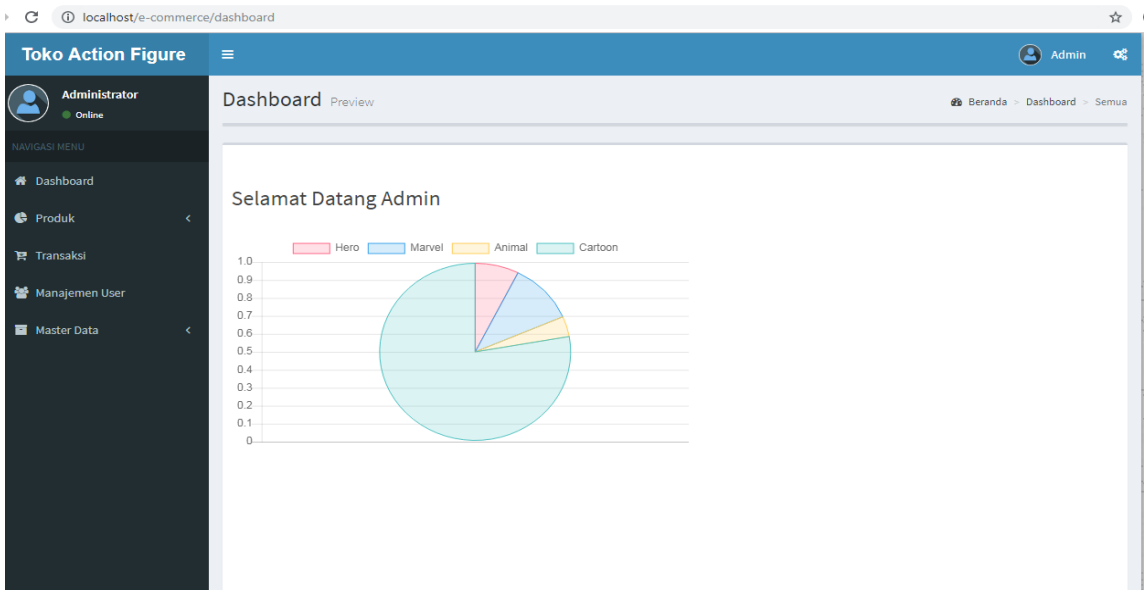

**Gambar 3. Halaman Private User Admin**

Pada halaman private user admin terdapat beberapa menu dimana admin dapat mengolah halaman admin yaitu sebagai berikut :

- 1. Mengelola atau memangemen data produk dan kategori produk
- 2. Mengelola atau memanagemen data transaksi, bank dan kota tujuan
- 3. Mengelola atau memanagemen data user

### **C. User Pelanggan**

Pada user pelanggan buka browser google chrome lalu ketik di pencarian <http://localhost/e-commerce/> maka akan dialihkan ke halaman utama Web Toko Action Figure dapat dilihat pada gambar 1.

User pelanggan dapat melakukan sebagai berikut :

- 1. Melihat produk yang ditawarkan dan mencari produk
- 2. Menambahkan produk yang dipesan ke keranjang belanja
- 3. Mendaftar sebagai pelanggan
- 4. Membatalkan pemesanan barang jika produk tidak sesuai
- 5. Mengisi data pengiriman dan memilih metode pembayaran
- 6. Mengkonfirmasi pembayaran dan melihat status pembayaran

# **D.** User Seller

Pada user seller buka browser google chrome lalu ketik di pencarian [http://localhost/e](http://localhost/e-commerce/)[commerce/](http://localhost/e-commerce/) maka akan dialihkan ke halaman utama Web Toko Action Figure dapat dilihat pada gambar 1. Lalu klik menu menjadi seller dan akan dialihakan ke halaman menjadi seller dapat dilihat pada gambar 4

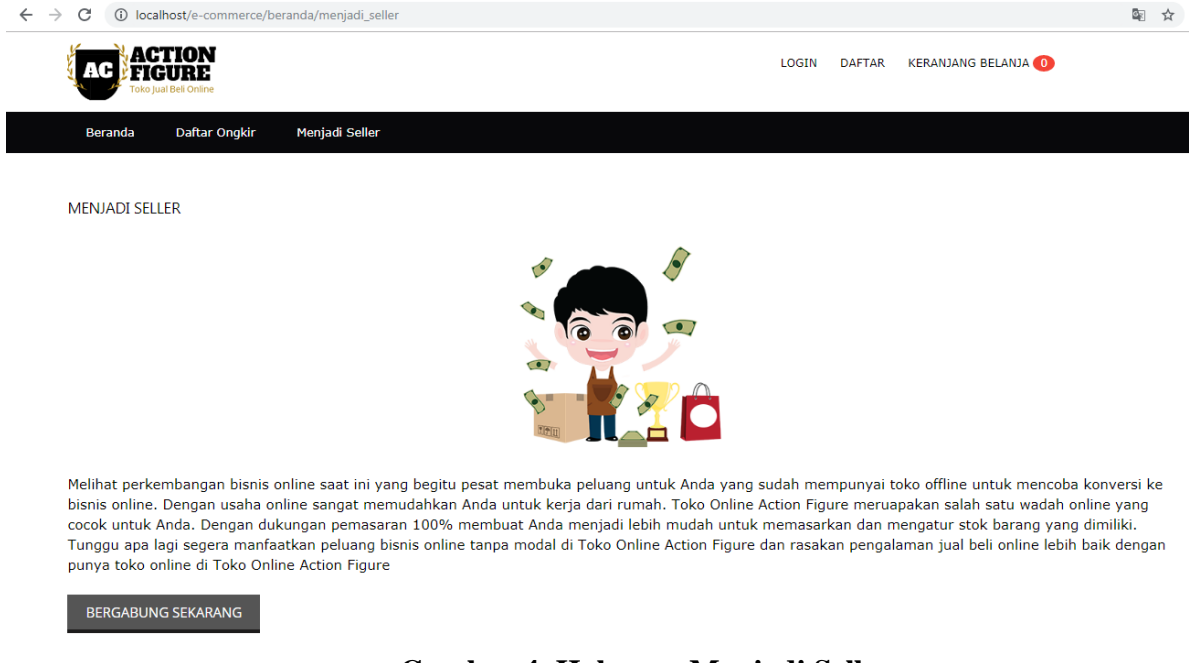

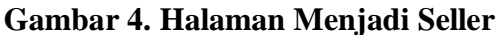

Selanjutnya klik tombol bergabung sekarang dan akan dialihkan ke halaman login lalu isi form login username : arif dan password : qwerty maka akan dialihkan ke halaman private user seller, dapat dilihat pada gambar 5.

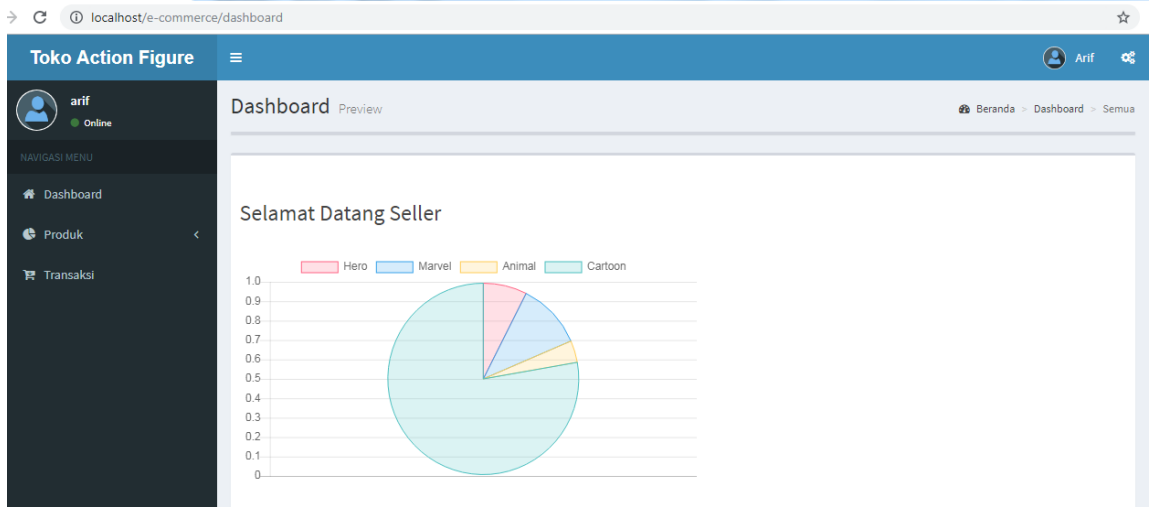

### **Gambar 5. Halaman Private User Seller**

Pada halaman private user seller, seller dapat melakukan sebagai berikut :

- 1. Mengelola atau memangemen data produk dan kategori produk
- **2.** Mengelola atau memanagemen data transaksi, bank dan kota tujuan